### **Blackberry 9700 9700 Tips by Stinsonddog**

### **OS 5.0 Trackpad Devices See the What's New in OS 5.0 at the End of the Tips**

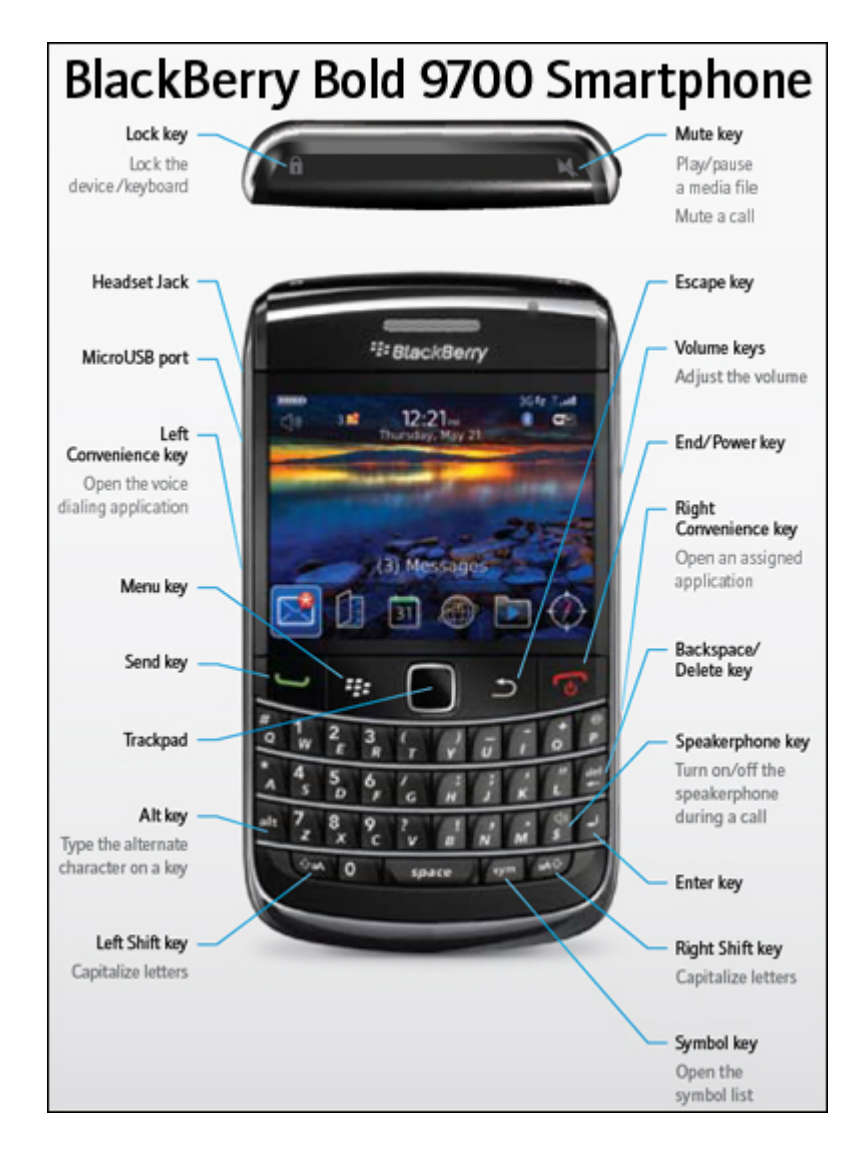

# **These Tips Are Brought To You by My Wonder Dog**

### **Stinson**

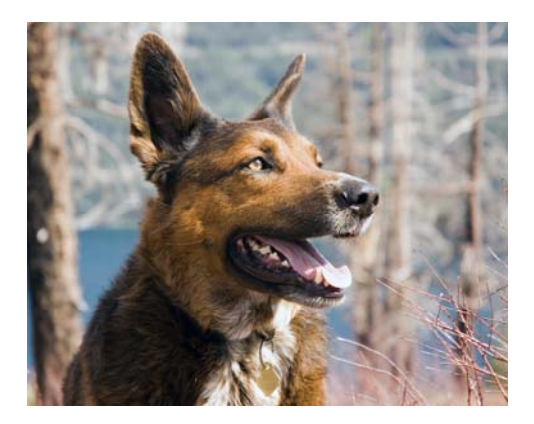

### **What's So Great About The 9700 9700 with OS 5.0?**

- **QWERTY Keyboard with HOME SCREEN SHORTCUTS and a super sharp screen**
- **Smaller form factor is amazing, yet New battery technology makes battery life amazing**
- **Speed improvements in new processor make it very snappy**
- **256mb internal memory no more worry about app installation and losing data**
- **3.2 mp camera much improved**
- **AD2P Stereo Bluetooth Music**
- **Trackpad optical technology, Much improved over the track ball**
- **Built in GPS get Telenav it's worth it.**
- **Hot swappable MicroSD card slot (up to 32gb) under the battery cover- don't have to remove the battery.**
- **Voice Activated Dialing with Caller ID pictures and custom ring tones**
- **Multiple calendars and contact lists for personal use and work, with different colors if you choose. Sync with Google Contacts and Google Calendars, others too.**
- **Automatic Time Zone Detection**
- **Whooo Hoooo Threaded SMS**

#### **Enhanced SMS Interface**

The Short Message Service (SMS) interface within BlackBerry Device Software version 5.0 has an improved user interface with a chat-like display similar to the instant messaging style used in BlackBerry Messenger. An example of the improved user interface is shown below.

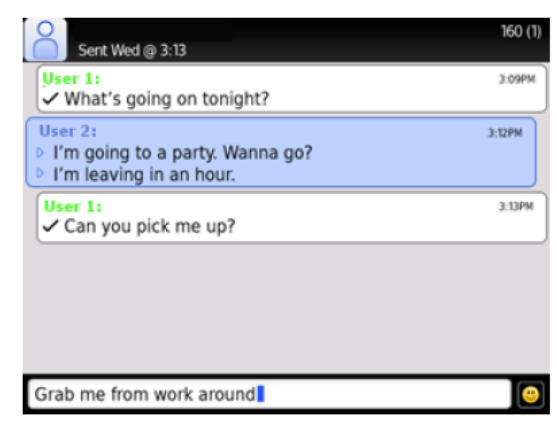

PayPal If you find these useful, please consider a small **DONATE** donation which will be used for animal welfare. Donate at www.stinsonddog.com .

### **TABLE OF CONTENTS**

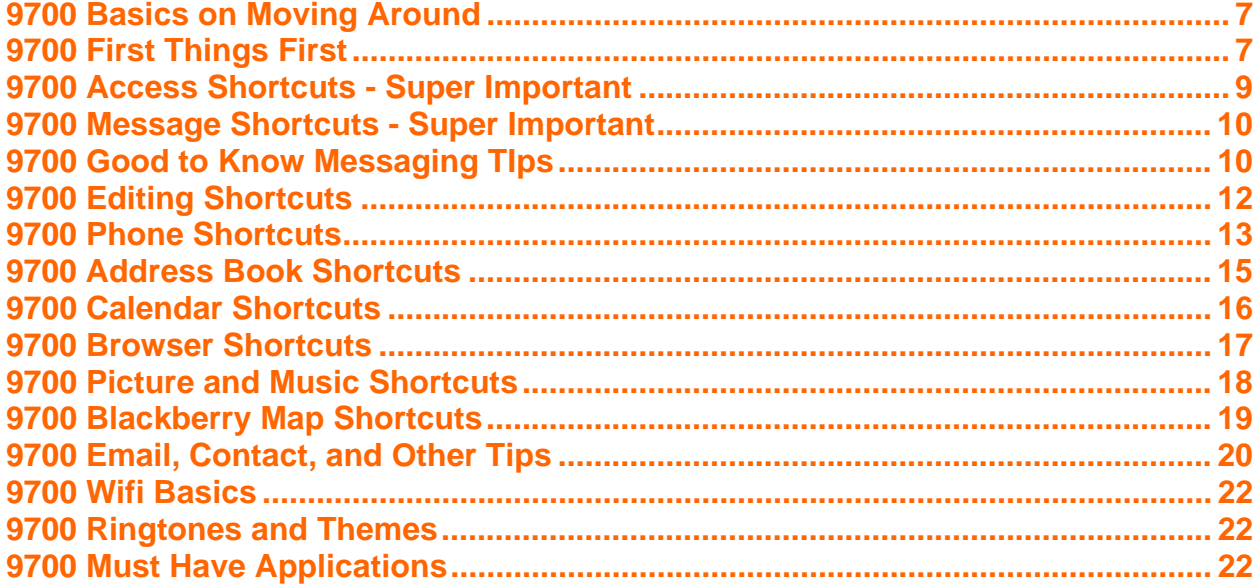

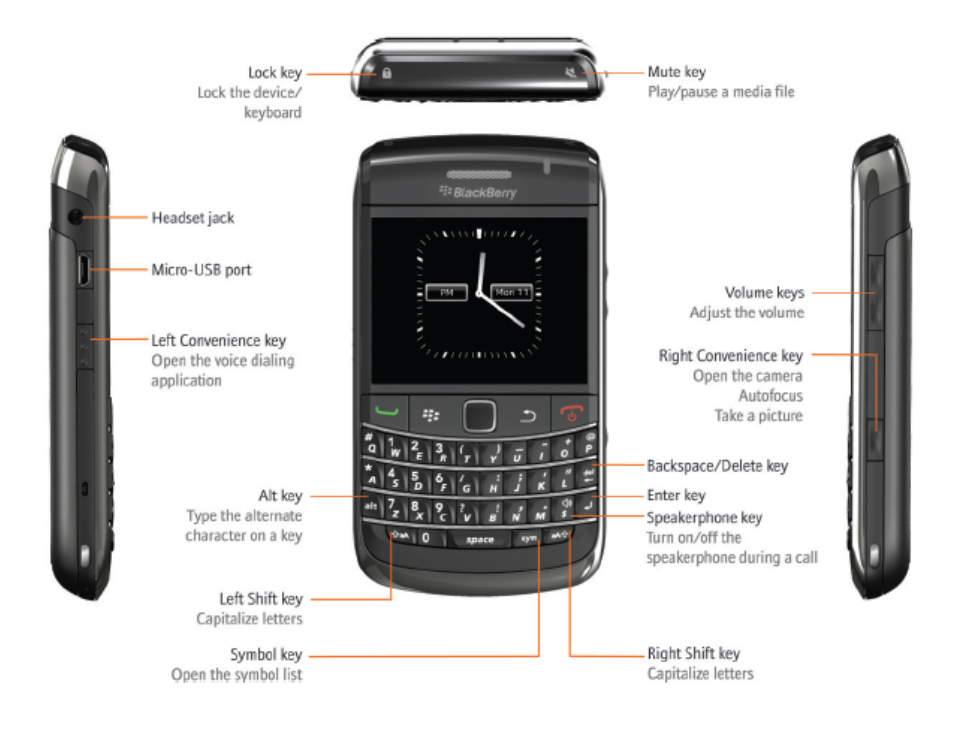

The Menu  $\frac{1}{2}$  key and Escape  $\rightarrow$  key on your BlackBerry<sup>®</sup> device are designed to help you navigate screens and complete tasks quickly and easily. If you want to complete an action in an application or on the Home screen, you can find it in the menu that appears when you press the **Menu**  $\mathbf{F}$ : key. To select a highlighted menu item, press the **Menu**  $\mathbf{F}$ : key again. If you want to close the menu or move back a screen, press the **Escape**  $\Box$  key.

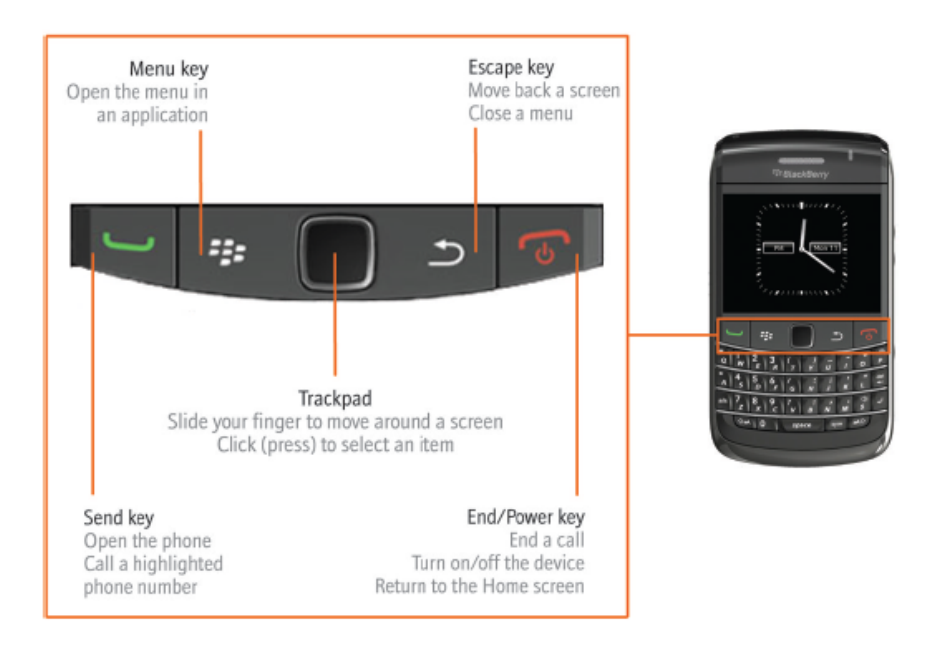

© 2009 Stinsonddog. All Rights Reserved. Find him at www.stinsonddog.com. December 1, 2009.

4

#### **STATUS INDICATORS**

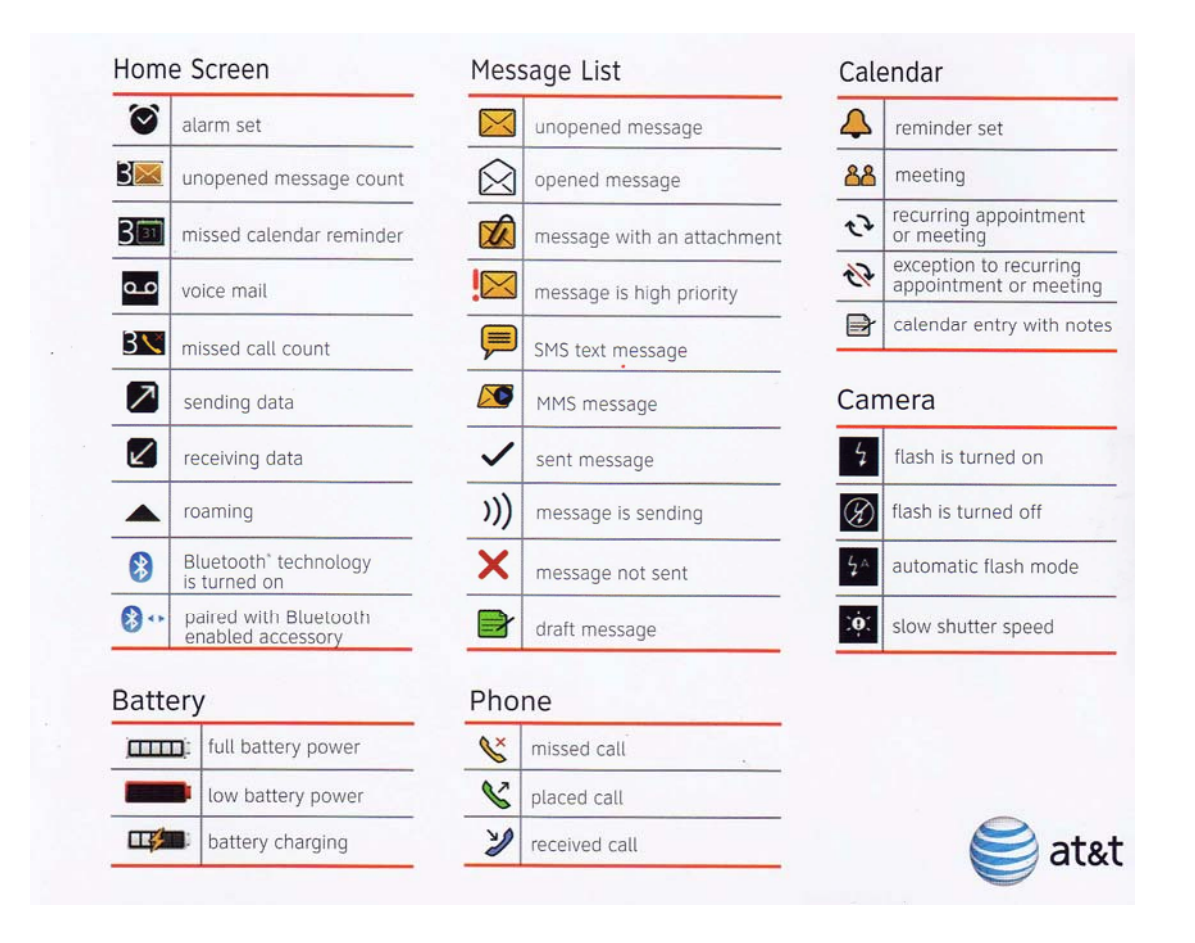

# Wireless coverage indicators

Indicators on the Home screen display the wireless coverage level for the area in which you are using your BlackBerry® device.

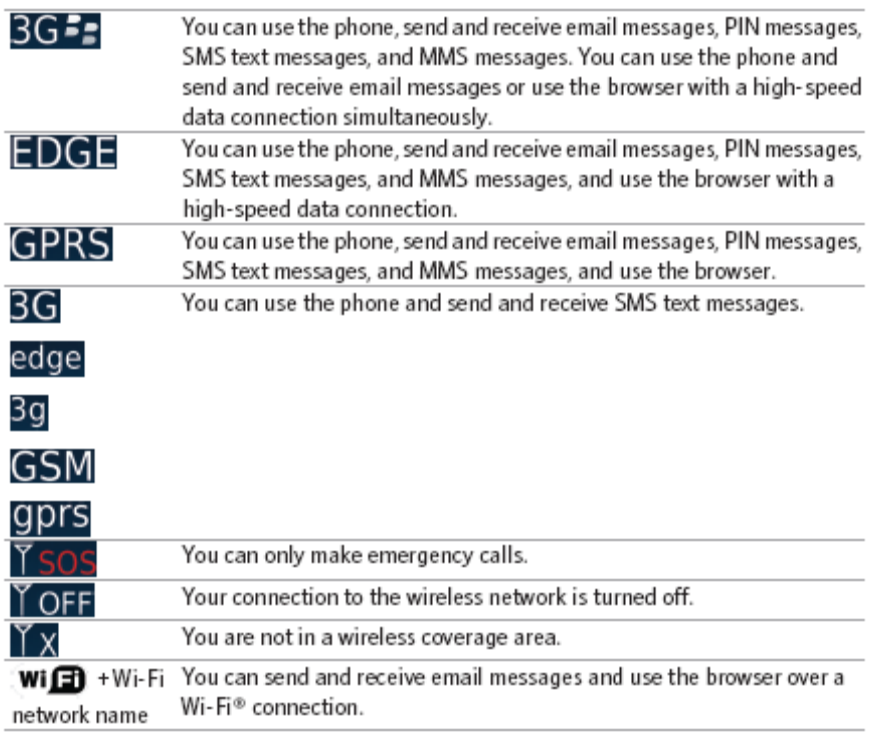

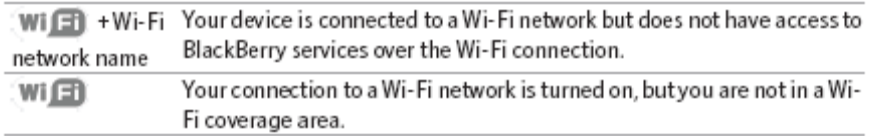

### **9700 Basics on Moving Around**

- **To open a menu, press the menu key. (4 dots)**
- **To move the cursor, swipe the trackpad.**
- **To select an item or follow a link, click the trackpad, or press enter.**
- **To exit a screen or move back a page in the browser, press the Escape key.**
- **To move to a list item or menu item, type the first letter of the item.**
- **To select or clear a check box, press the Space key.**
- **To view and select available values in a field, press the Alt key, and press the trackpad.**
- **To switch applications, hold down the Menu key; scroll left or right**
- **To return to the Home screen, press the Red End/Power key.**
- **To select on a profile for ringtones etc, highlight the notification profile. By pressing the first letter of the profile name, you can jump to it, then hit enter.**
- **To delete a highlighted item, press the Backspace/Delete key**

## **9700 First Things First**

- **1. TURN OFF DIAL FROM HOME SCREEN GREEN SEND KEY>OPTIONS>DIAL FROM HOME SCREEN>NO. This is a must do; most important tip ever. This enables home screen shortcuts.**
- **2. Screen Protector and Cases- Get screen protectors from www.screenpatronus.com, and cases from either www.fortte.com or www.seidio.com.**
- **3. Font Size -Options>Screen/Keyboard> Font Size or Font Style or Font Family. Hold the Alt key and swipe the trackpad to change them. Set the size and style first, then go to the family and swipe the trackpad. Note where the word "quick" is in relation to the dialog box to judge your selection. I use BB Alpha Sans – 9pt. 9700. I used to use Millbank Tall as that offered a significant improvement in readability, and allows you to see more of the text.**
- **4. Trackpad Sensitivity Options>Screen/Keyboard to set the Horizontal and Vertical sensitivity, and turn on/off Audible Roll (should be "swipe" eh?). While you are there check out the other Screen/Keyboard options.**
- **5. Convenience Key Assignment Pick one Options>Screen/Keyboard/Convenience Key Opens. I have left one on Zona Snap, a Screen Capture program, and the right one as the Camera which is the default.**
- **6. Lock the Keyboard Push the Lock Key (upper left) while NOT on a call to lock the keys only - standby mode. If the device has a password, you will need to re-enter. I find this key annoying. To lock the device from the homescreen, press K which will require the password if you have one.**
- **7. Message List Settings Get rid of the time on the Messages screen to see more of the name and title. Open Messages, Menu>Options>General Options>Display Time>No. Also consider other display options there, such as 1 or 2 lines, and whether the name is above or below the subject. You can also determine if SMS will be in separate mailbox from this screen. I set my device to HIDE both filed and sent messages. You can also set how long you want to keep messages.**
- **8. Address Book Sort Set it to the way you like it, first or last names controls. Address Book>Options>General Options>Views>Last or First. Also from the Home Screen, choose Options>Language>Name Display to show the email name last, first on your screen.**
- **9. Ringing and Other Notification Options –Profiles From the Home Screen, Profile icon, swipe down to Edit Profiles. In OS find, the access is an all new menu style access to each**

**profile item. Check out the various options there. You will also find Profile options for RIM applications such as Google Talk and the Yahoo IM applications.** 

- **10. Calendar View Navigation very easy with Quick Entry disabled. Calendar (L)>Menu Key>Options>Enable Quick Entry>No. While it makes it slightly harder to enter a new item, it makes navigation a breeze with the tips below. Press Enter or C on a particular time to open the full dialog box, or press enter on the time to just enter the title for an event with the default settings. See the Shortcuts section and you will be a Calendar master in no time.**
- **11. Flashing LED Changing the Behavior Normal behavior is a green blinking light which means you are getting coverage, red is a new message and blue is Bluetooth is working. To only have a red light when a new message arrives, turn off LED notification under Options>Screen/Keyboard> LED Coverage Indicator>off.**
- **12. Check Spelling The 9700 has plenty of power for spell checking. Options>Spell Check>Check Spelling As You Type.**
- **13. Use a different color for personal and work (called enterprise) email Options> Security Options>Information.**
- **14. Hide and Move Applications, Use Folders on the Home Screen From the Home Screen>Menu>Hide or Show All or Move. Use the trackpad to move them and then click to set them in place.**
- **15. Use Blackberry Messenger chat with your friends and colleagues, send vCards, voice notes, your location and pictures from Blackberry to Blackberry. You can also use various IM applications including commercial ones like Jivetalk that are multi-network. BB Messenger 5.0 supports groups and threaded SMS**
- **16. Explore RIM sites for accessories and applications: www.shopblackberry.com**

# **9700 Access Shortcuts - Super Important**

**HOME SCREEN SHORTCUTS\* – push the letter alone to open that app from the Home Screen (assumes the app's icon is on the Home Screen and not in a application sub-menu like the AT&T theme)** 

**\*Dial from Home Screen must be turned off for these to work. Phone>Options>Dial From Home Screen>No.** 

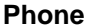

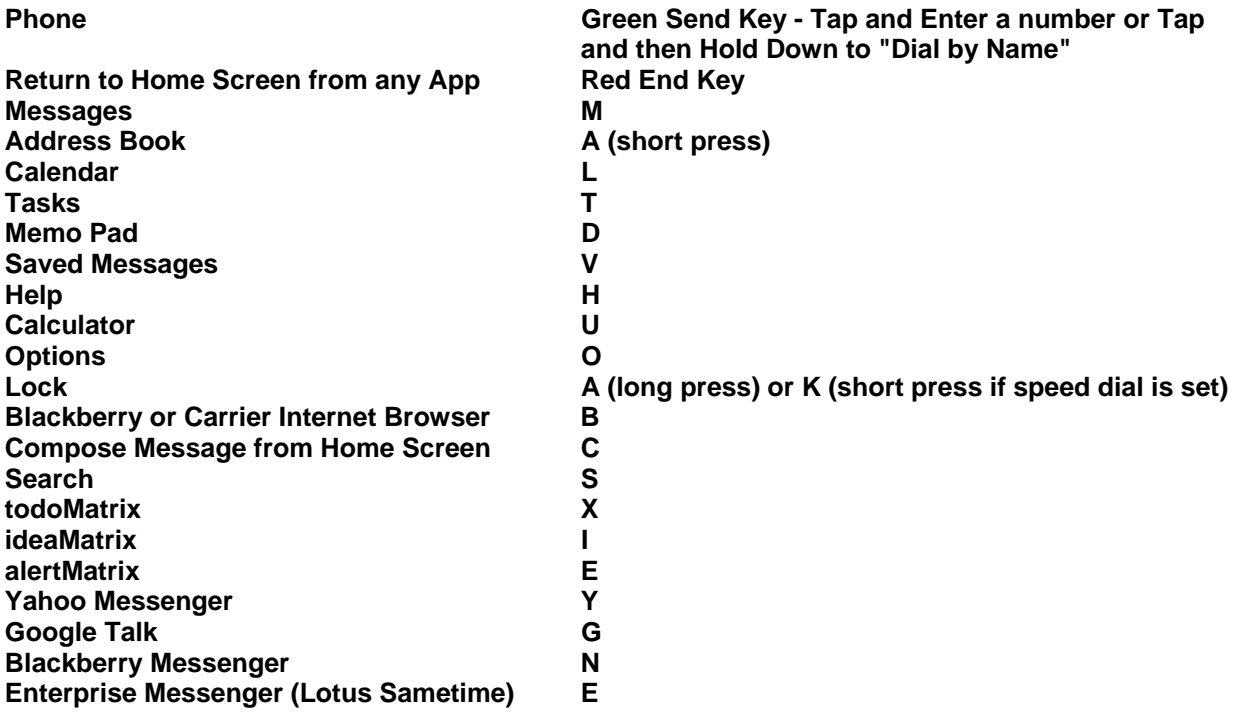

### **9700 Message Shortcuts - Super Important**

#### **Navigating the MESSAGE list or open messages:**

- **c: compose**
- **i: file message in folders**
- **t: go to top of message listing or top of open message**
- **b: go to end/bottom of message listing or bottom of open message**
- **n: jump to next message from an open message or next day in message list**
- **p: jump to previous message from an open message or previous day in message list**
- **escape: close message listing and return to home screen**
- **delete deletes message (be careful if you don't have confirm delete on in Messages>options)**
- **spacebar: page down**
- **Left Shift + spacebar: page up**
- **g: jump to last spot in message after closing and reopening it**
- **u: jump to oldest unread message**
- **j: jump to next related message in a thread**
- **k: jump to previous related message in a thread**
- **Alt-u: toggles unread mark for that message**
- **q: toggle the nickname and the full email address in an email address field**
- **w: flag a highlighted message (needs Enterprise Server 5.0 to work)**
- **Alt -w: view all flagged messages**

**Reply To/Forward - When highlighted on a message in the message list OR in an open message:** 

- **r: reply to or answer this message**
- **f: forward this message**
- **l (lower case L): reply to all**

## **9700 Good to Know Messaging Tips**

**Sorting: Use Esc to return to full listing with any of these standard shortcuts** 

- **ALT-i: show only incoming messages**
- **ALT-o: show only sent messages**
- **ALT-p: show phone log messages**
- **ALT-s: show SMS messages**
- **ALT-v: show Saved messages**

**Define your Own Searches- I changed the shortcut to my Sent mail search to Alt-T. You can create new ones. Message List>Menu>Search>Recall>Edit or New then Save. You can name quite a few searches and assign an Alt-letter shortcut.** 

**Name:** Specify one or more contacts or email addresses that the search should find in messages. You can also specify part of the name to widen the search.

**In:** Set in which address field the search should find the name.

**Subject:** Type text that the search should find in the subject of messages.

**Message:** Type text that the search should find in the body of messages.

**Service:** If your BlackBerry® device is associated with more than one email account, set the type of email account from which the search should find messages.

**Folder:** Set the folders in which the search should find messages.

**Show:** Set the types of messages that the search should find such as Sent or Received or both.

**Type:** Set which messages the search should find such as Email, PIN.

**Other Messaging Tricks and Tips** 

- To view an address instead of a display name, in a message, highlight a contact name in an email and then press Q or click **Show Address**.
- **Enterprise Work Email only**
	- o **Add a signature go to options (from the message list)>email settings, s**et the **Use Auto Signature** field to **Yes**, type a signature, press the **Menu** key, click **Save**. Your signature is added to email messages after you send them. Often people will use ZZ or ZX as an auto text to create different signatures and will set the device to no signature and then use the shortcut. You can edit your auto texts from the device options menu.
	- o **Set an out-of-office reply, in the message go to options (from the message list)>email settings, s**et the **Use Out Of Office Reply** field to **Yes**.
- Set the DEFALUT email address that you use to send messages In the device options, click **Advanced Options**>Click **Default Services**> Set the **Messaging (CMIME)** field> Press the **Menu** key>Click **Save**. You can change Calendar and Contact List too.
- **Use color to differentiate work messages from other messages-** In the device options, click **Security Options**> Information> To set a outline color for email messages that are sent to your device through a Blackberry Enterprise Server, set the **Enterprise Messages** field, and to set a outline color for messages that are not sent to your device through a Blackberry Enterprise Server, set the **Other Messages** field> Press the **Menu** key>Click **Save**.

#### **Spreadsheet Tricks and Tips**

- To move to a specific cell, press G.
- To view the content of a cell, press the SPACE key.
- To switch worksheets, press V. Highlight a worksheet. Press the Enter key.
- To view hidden columns or rows, press H.
- To hide the columns or rows again, press H.

### **9700 Editing Shortcuts**

**ALT key = Left side of keyboard below the A.** 

- **To turn on NUM lock, press the Alt key and the Left Shift key.**
- **To turn on CAP lock, press the Alt key and the Right Shift key.**
- **To turn off NUM lock or CAP lock, press the Shift key.**

**Selecting Shortcuts - these are hard to master but essential to learn.** 

- **Horizontal Cursor Move to End No Selection Hold the ALT key while you swipe the Trackpad left or right to move to the end - horizontally in any field where you can enter or view text.**
- **Horizontal Line Selecting- Press the Left Shift key then swipe the Trackpad to select multiple letters or lines.**
- **Select Letters One of Three Ways** 
	- o **Press and hold the Left Shift key and then swipe the Trackpad to select an individual letter. If you release the Left Shift key and swipe the Trackpad you will select entire lines. Press the Left Shift key again at any time to start selecting by character again.**
	- o **Hold down ALT key + CLICK the Trackpad (click it don't hold it down), release the Trackpad and swipe up or down to select whole lines, and swipe left or right to select letters.**
	- o **Click trackpad, and then the Menu key and choose SELECT from the menu. Swipe the trackpad to select entire line. Click the trackpad again and select copy.**
- **Copy and Paste To copy selected text, press the ALT key and click the Trackpad. To paste the selected text, place the cursor in an editable field, and then press Left Shift key and click the trackpad. You can also use the Menu key or Trackpad for these functions.**

#### **Other Moving/Editing/Searching Tips**

- **Press Escape to exit any menu, dialog box, or screen.**
- **To move to a list item or menu item, type the first letter of the item.**
- **Use the SPACE key to select or clear a check box.**
- **Hold down the ALT key to see options where there are values in a field.**
- **Press and hold a letter to capitalize it.**
- **Press the SPACE key twice to insert a period and capitalize the next letter.**
- **Press the SPACE key to insert the "@" and "." characters in any Email field. Backspace and type again to over-ride these letters.**
- **Press the Symbol key followed by the letter corresponding to the symbol, to insert that symbol.**
- **When typing text, press and hold a letter while swipeing the Trackpad to swipe through the accents, symbols, or marks associated with that character. When the desired character appears, release the letter key. Try this with a "C" for a © or "S" for §.**

### **9700 Phone Shortcuts**

- **View your contact list in the phone, hold the Green SEND key.**
- **Use the Menu key to find useful options while on the Phone such as HOLD.**
- **Use Volume Down when the phone is in a holster to send a call to voicemail.**
- **Smart Dialing Menu>Options>Smart Dialing to set the default country and area code.**
- **Voice dialing-Make a call using a voice command If you are using a Bluetooth® enabled device, such as a hands free car kit or wireless headset, verify that the Bluetooth enabled device supports this feature and that you have paired the Bluetooth enabled device with your 9700. You cannot make calls to emergency numbers using voice commands. In the VAD (voice dialing application), wait for the sound, and say "Call" and a contact name or phone number. In the voice dialing application, you can also say "Check my phone number." The VAD will then find the name or numbers and repeat them back to you for confirmation. Want the VAD to sound like a British Chick, then go to Options>Language and change it there. If your 9700 identifies more than one possible match to a voice command, your device selects the best match and dials the phone number automatically. You can turn this off in the VAD options, and you can set the sensitivity. You can even turn off voice prompt altogether. There are specific options for VAD for turning off playback of phone digits and names. You can also adjust the speed and volume, and improve the sensitivity for recognition of numbers. Finally if you like it and use it a lot set one of the side convenience keys to this feature.**
- **Caller Picture ID and Custom Phone Tune per contact Set in the address book by pressing Menu>Add Picture, Highlight it, >Menu>Select, and then crop and save. You can also assign a specific ring tone to a contact from the address book. Use the Menu key to Edit>Add Custom Phone Tune from the address book.**
- **Dial an Extension ALT X**
- **Insert a plus sign (+) when typing a number press the O key.**
- **Send to Voicemail To send an incoming call to voice mail when your 9700 is in its case, press and hold the Volume Down key.**
- **Letters in a Phone Number Hold ALT and press the letter. When you type a letter in a phone number, your 9700 dials the number that is associated with the letter on a conventional phone keypad. Use ALT-Right Shift for multiple alpha characters. The 9700 shows you that it's entered the letter and it will dial the proper corresponding number.**
- **SMS Messages To send an SMS message for free as a text follow the protocol.**
- **Pause and Wait in Phone Numbers- Type B to insert a W (wait) and N to insert a P (pause) in a phone number field.**
- **Dial From Locked Home Screen Under Options>Password>Allow Outgoing Calls While Locked.**
- **Auto Text for conference call number Format a call in number on a single line as follows: 1-866-999-3456 x 123456. This formatting allows you to paste it into the location field of an invite and this will show up on the recipient's BB. Options> Auto Text>Edit>New. I created mine as C##. Whenever I want my dial up pasted in I just type C##.**
- **Taking Phone Notes You can take notes while you are on a phone (easiest if you are using a headset) and then you can email the log to anyone. Click the Trackpad and choose Notes. To get back to the phone to hang-up or enter a number or another number, press the escape key.**
- **Muting the Phone Press the Mute Button at the top of the 9700. See the diagram above. This puts the 9700 in standby mode (locks the keyboard) when not on a call.**
- **Using Applications While On the Phone Press the menu key to bring up the task switcher or press the Trackpad and choose Hide Call at the bottom of the list. To get back to the phone to hang-up or enter a number or another number, press the Green Send Key. If your 9700 is on a security timeout, press the Menu key and choose unlock.**
- **Conference Calling Terms During a call, Menu>New Call. The Select Address screen appears and the current call is placed on hold. Click a contact. A menu appears. Click Call <contact name>. The phone number is dialed. During the second call, Menu>Join. You are connected to both calls. To speak privately with one contact, Menu>Split Call. The Select Call dialog box appears. Click a contact. To disconnect one contact `Menu>Drop Call. The Select Call dialog box appears. Click a contact. To end the conference call, hold the Escape key. You can also merely jump back and forth between two connected calls by Menu>Swap.**
- **Call Logs If you don't want call messages to show on the messages screen, go to Phone>Options and turn call logging off, or log only missed calls, as I do.**
- **Auto Answer and Hang-up- Turn these on from the Profiles menu if you want these features when you remove or place the phone in the holster.**
- **Restrict Caller ID and Dial from Home Screen From the Phone>Options>General Options, adjust these. I don't restrict my caller ID and turn off the Dial from Home so I can use the very useful shortcuts above on the Home Screen. I do however go into Security Options>General Settings>Allow Outgoing Calls While Locked. This enables me to make calls when the phone is locked.**
- **Voicemail Phone Numbers Program your voicemail number for the BB, not the office, under Phone>Options>Voicemail. This should be assigned to the W (1) key. If it no longer works, try taking the battery out and that will reboot the BB. AT&T 's voicemail demo can be found here. You don't need to enter your password when calling from your BB on an AT&T 3G SIM. You can view the voicemail commands at the end of this document. AT&T now has visual voicemail.**
- **Call Forwarding and Waiting When you don't want to carry your BB, you can forward calls to your cell phone under Phone Options>Call Forwarding. A number can be stored and this feature can be turned on and off. Your carrier must have this feature. Call Waiting can also be activated from the Phone Options menu.**
- **Phone only rings three times want it longer Either call AT&T or try it yourself. To change the number of rings before the call transfers to the voicemail system, follow these steps (AT&T ): Call \*61\*+1XXXXXXXXXX\*11\*tt# For this XXXXXXXXXX is your market's VM number and tt is the time in seconds you want the phone to ring for. Remember to use the + right before your voicemail number. The valid range is 1-30! Some people have reported this has not worked and they had to call to fix it.**

### **9700 Address Book Shortcuts**

**In the Address Book application:** 

- **Looking up a Person in a firmwide directory to call them (corporate BES users) If the person is not in your Blackberry (which syncs to your Lotus Notes Personal Address Book or Outlook), you can still find a person in the firmwide directory. This can be done from 1) the Address Book, 2) Phone>Dial by Name, or 3), Open Message address field (choose the lookup line). Enter the last 3-4 letters of the last name of the person you are trying to call followed by a space and their first initial. Menu>Lookup. After clicking the will look up the person's name in the firm directory. When the search results appear click the menu key for View Lookup. Highlight the name of the person you are trying to call, e.g. Fred Flintstone. You can also View and Save the listing. Use your Lotus Notes Personal Address Book to avoid using the Lookup feature and speed up email addressing. Your PAB syncs to your BB when you do a sync using the Desktop software or wirelessly if BES 4 is used and you choose Actions>Sync Address Book.**
- **Sort by last name Phone>Options**
- **Insert numbers In the Work, Home, Mobile, Pager, Fax, and Other fields when creating a new address, press number keys without using the Alt key.**
- **Phone>Dial By Name: Type the first letter of a name to retrieve all entries that begin with a selected letter. This will shorten the list in the Address Book. This gives you all the entries that begin with one of two letters on the key.**
- **Attach a vCard to an email You can add a vCard to an email, or if you get a vCard you can add it to your address book. Menu>Attach Address**

### **9700 Calendar Shortcuts**

#### **CALENDAR\* - Hit L from Home Screen to Bring it Up**

**\*The Enable Quick Entry field must be set to "No" for these tips to work.** 

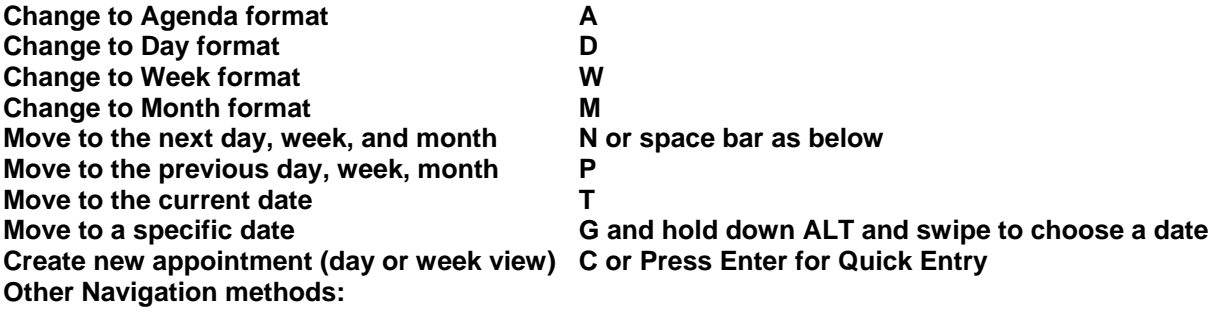

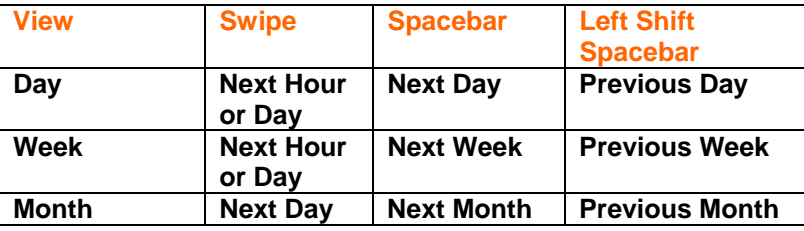

### **9700 Browser Shortcuts**

**You may have two standard browser on AT&T: WAP browser (mobile phone specific pages with no graphics), Internet Browser (full HTML), and Blackberry Browser (full HTML that goes through your corporate BES server). Under Options>Advanced Options>Browser you can set which browser is the default. You can view web pages in Column view or Page view. Page view displays web pages in a wide screen format that is similar to the format in which web pages appear in a browser on a computer. You can also view thumbnail versions of pages with the Menu key by choosing Page Overview. You can save and view RSS web feeds through the browser, and set how often the browser should check for updates.** 

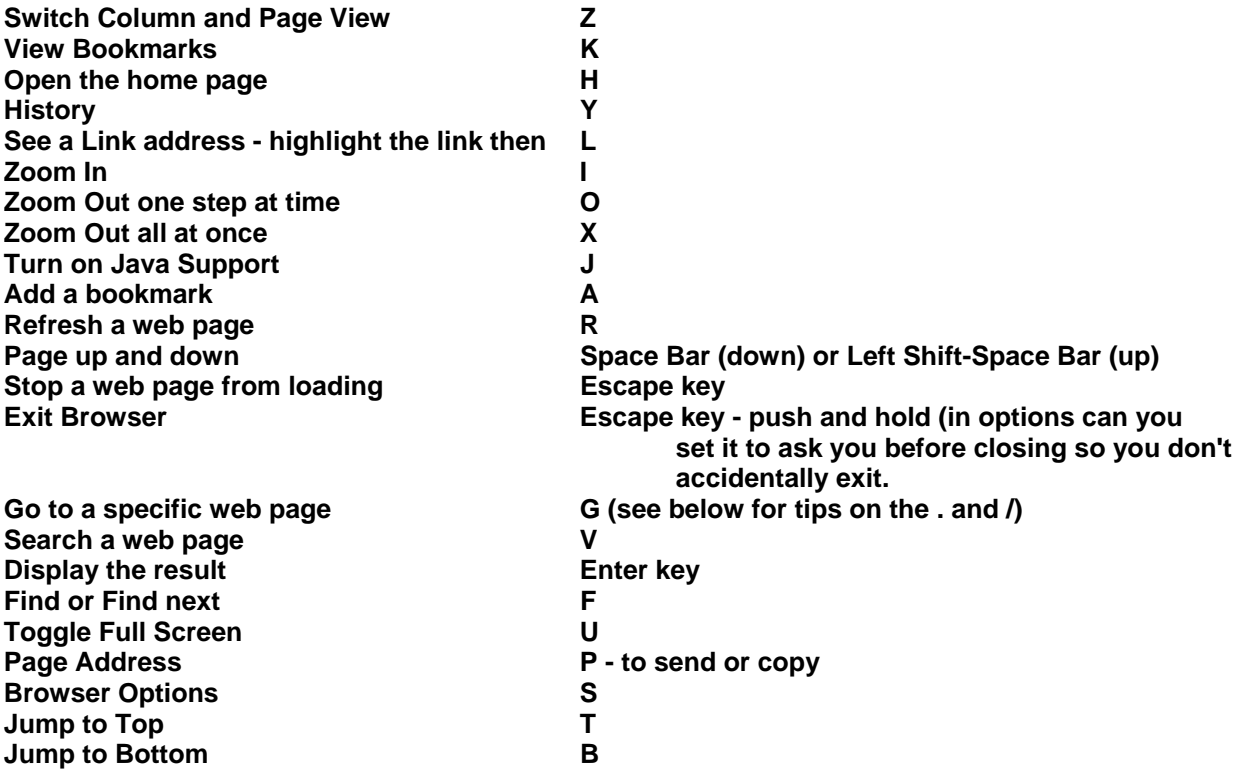

**To insert a period (.) in the Go To dialog box, press the Space key. To insert a slash mark (/) in the Go To dialog box, press the Left Shift key and the Space key.** 

**Save a Web Page to the Messages Screen – If a web page is loaded or loading, Menu>Save Page to save it to a Message and then you can email it to anyone.** 

## **9700 Picture and Music Shortcuts**

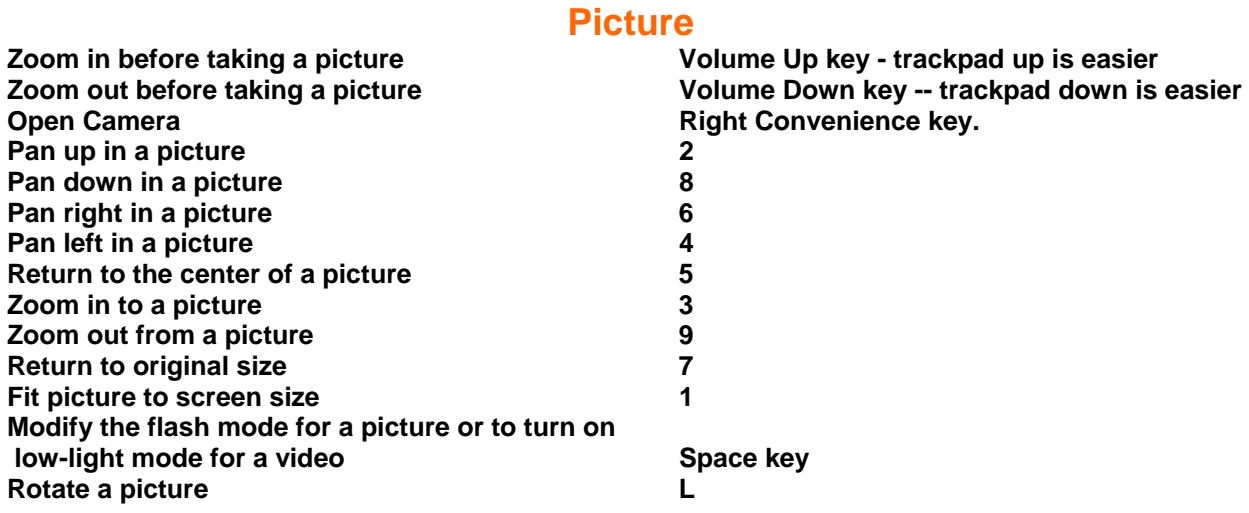

Pause or resume a song or video<br>
Next song in a category<br>
N or Vol Up **Next song in a category Next Song in a category N** or Vol Up **N** or Vol Up **P** or Vol Down **Previous song in a category** 

**Music**<br>Space key or mute button

**If you are using a headset, to turn on the audio boost feature to amplify the volume for songs, ring tones, and videos, press the Volume Up key until you reach the highest volume setting, and then press the Volume Up key four times quickly.** 

# **9700 Blackberry Map Shortcuts**

**ATT supports Telenav which I think is the best driving direction GPS for the 9700. As a result, ATT doesn't provision Blackberry Maps on the 9700.** 

**Google Maps is free and is available at www.google.com/gmm but there are no voice directions.** 

**I use both.** 

### **9700 Email, Contact, and Other Tips**

- **Signature Create a signature using the Auto Text tip above, or multiple ones if you like. I use the ZX key combo for mine.**
- **Filing Email in Folders (Enterprise Mail) Hit I to bring up your folders and then if it doesn't choose the correct start typing the folder name and it will move to that folder. When you send your mail from your BB you need to look in your Lotus Notes Sent folder to find the email. Be sure to move copies from your Sent Folder to other Folders you want to save your messages in. Alternatively you can move mail to folders from the BB by going to Messages>Options>Network>Email Reconciliation>On. After that you should be able to file emails from your BB or find them and forward them. This assumes you are on BES. There are no longer folders available on BIS Mail. To see filed messages, Menu>View Folder>start typing folder name>Enter.**
- **Email Contact info- After addressing an email, click the menu and select Attach Contact to send contact information along with your email.**
- **Contacts Can Be Grouped If you frequently email the same group of people, it's a good idea to group them. Click the Menu and choose New Group.**
- **Changing User Defined Fields You can change the User Defined Fields 1-4 in the address book and map them using Intellisync in the Desktop Manager. This can be done when editing a contact by Menu>Change Field Name. I changed mine to Home Address, City,**  State and Zip. Open Intellisync, go to Configure PIM (4<sup>th</sup> button down), select Address **Book, click on Configure in Lower Right, and choose Advanced Settings. In next Dialog look for field mapping in lower right. Map the User Defined Fields as you choose.**
- **Viewing Attachments on the BB What can be viewed on the BB as attachments: text based files such as word, excel and PDFs. Documents to Go Professional now has software for editing on the Blackberry.**
- **More than one Email address can be added per person When adding or editing a contact, on the email line Menu> Add Email Address.**
- **Saved Messages This is where Messages that are saved can be found and these will not be deleted to make space for more messages.**
- **Auto On/Off Options>Auto On/Off to put it to sleep at night**
- **Creating Meetings When you invite someone to a meeting from Lotus Notes, and the recipient views it on a BB, the location field will show only one line of text. I put my Dial in Info in the location field often using the shortcut above (c##), but I have shortened it to include only the phone number, and PC code so it all fits on one line without any wrapping.**
- **Help Me Screen Hold down the ALT key -AND- the Right Shift key at the same time, then the letter 'h'. This brings up the "Help Me!" screen listing version, app version, pin, imei, MAC address, uptime, signal strength, battery level, file free, and file total.**
- **Event Log Hold down ALT while you type LGLG. This brings up the event log where you can clear events (frees some memory) or view them or copy the contents to mail to someone.**
- **Rebooting ALT-Right Shift-Backspace will reboot your 9700. Do it twice in a row for a complete reboot if you have had no configuration changes recently.**
- **Signal Strength Rather than looking at the signal strength bars, you can change the display of the 'signal strength' to read in real numbers. While at the Home Screen (ribbon), hold down the half moon ALT key while you type NMLL. The bars should change to read numbers. For the 'signal strength', if you are in the 100 area (that means -100 dBm), you will be transmitting at maximum power (2 Watts), and since coverage is hit and miss at this weak a signal, you may end up transmitting many times before the packets make it through. This might help explain any poorer than normal battery life. I consider anything**

**at -90 to -50 excellent. To get the bars back: While at the Home Screen (ribbon), hold down the half moon ALT key while you type NMLL again.** 

### **9700 WiFi Basics**

**See www.stinsonddog.com**

## **9700 Talking Ringtones**

**Cool site to make your own talking ringtones:** 

**http://public.research.att.com/~ttsweb/tts/demo.php**

### **9700 Must Have Applications**

**See www.stinsonddog.com for my most current list.** 

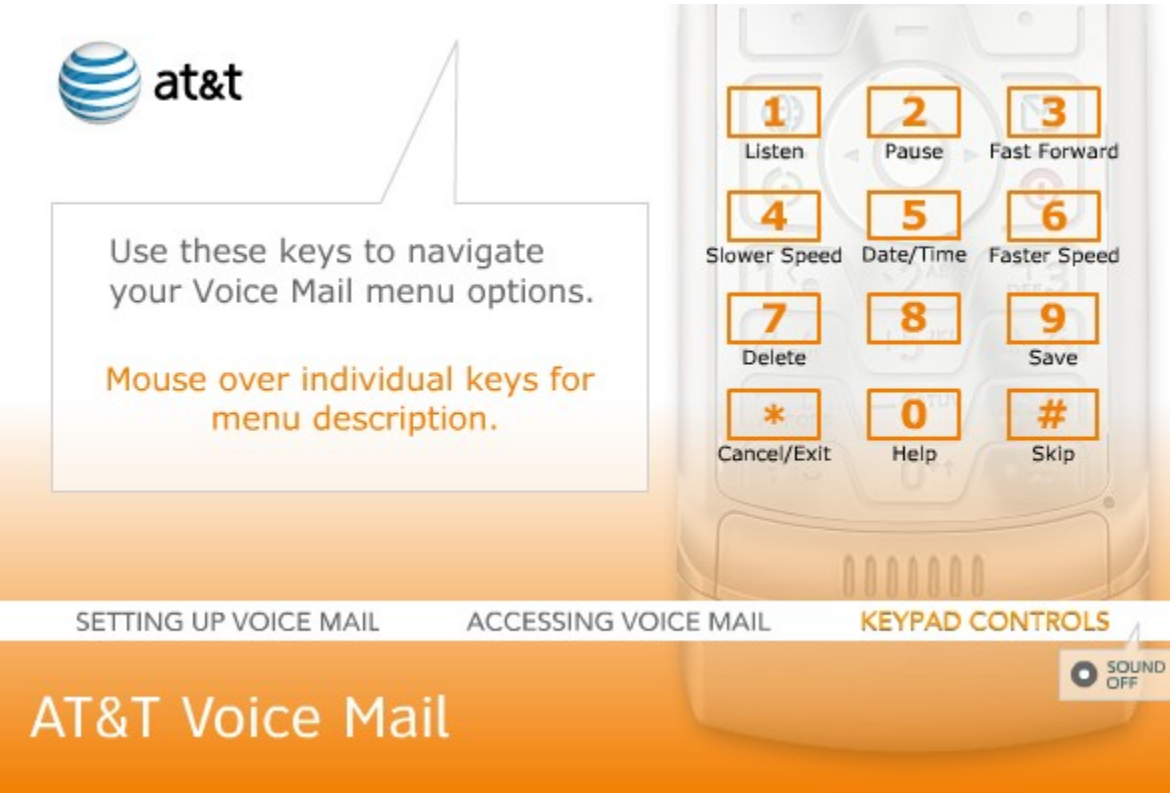

### **ATT Voicemail Commands**